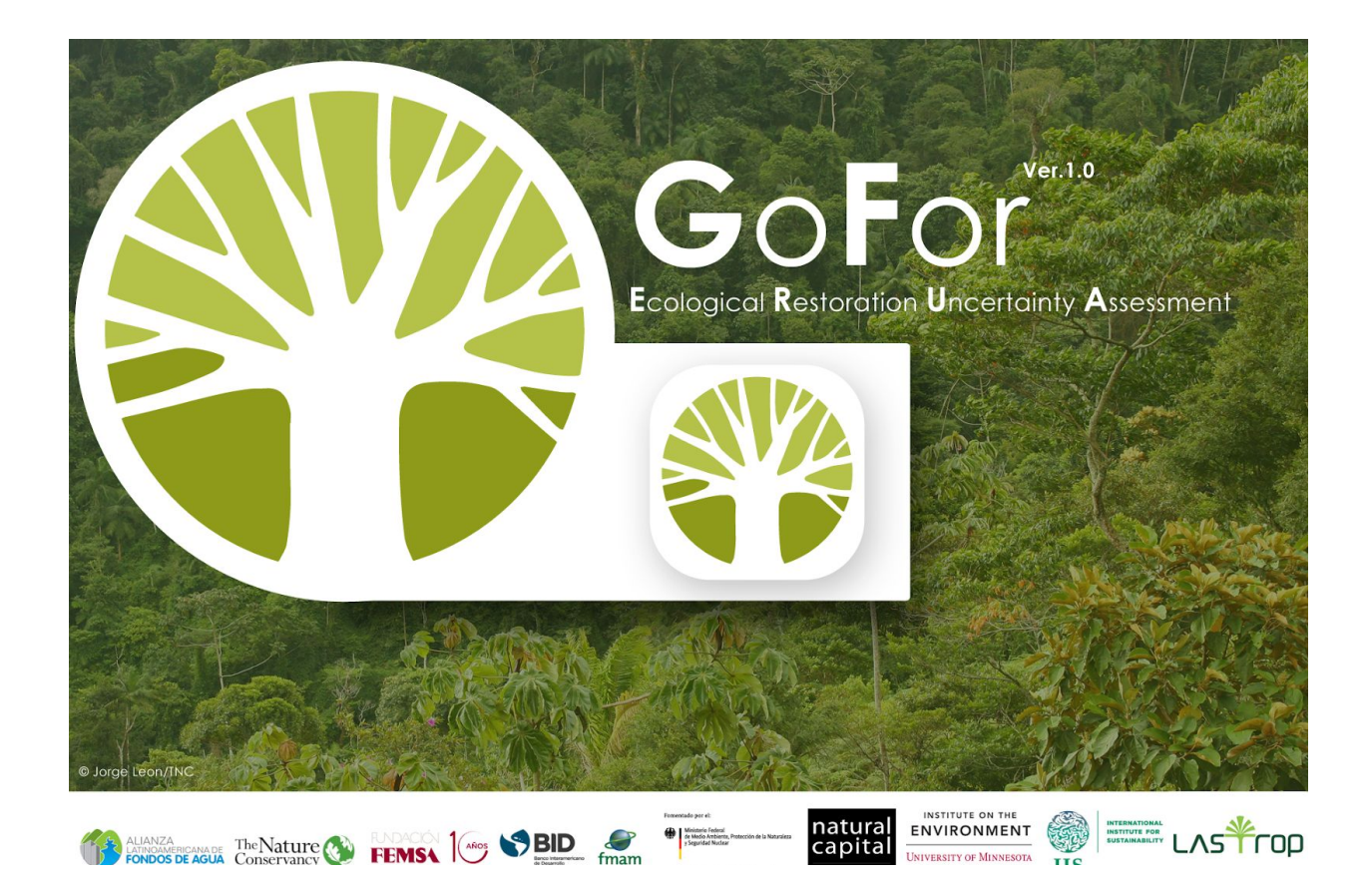

# **Manual do Usuario GoFor 1.0.x**

October 05, 2019 Versão em português

Documento preparado por: Jorge E. Leon Sarmiento, Julio R. C. Tymus, Rubens M. Benini; Justin Johnson, Renato Crouzeilles & Pedro H.S. Brancalion

The Nature Conservancy

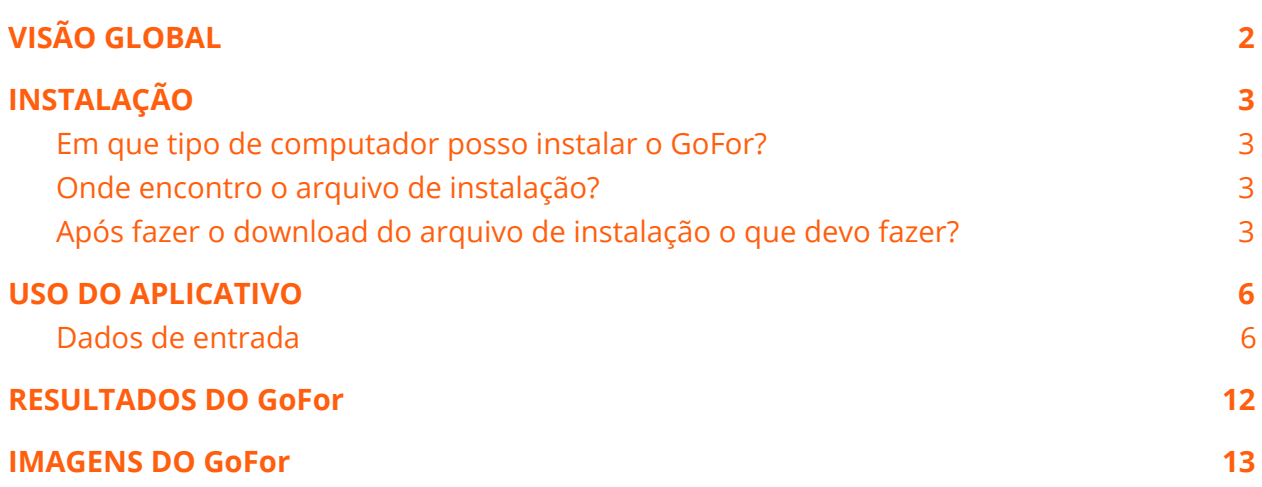

**Ta** 

٠

# <span id="page-2-0"></span>**VISÃO GLOBAL**

GoFor é um software gratuito para avaliação da incerteza ecológica da restauração das florestas numa determinada área, ajudando a planejar ações mais eficientes em termos de ganhos ecológicos, redução de esforços técnicos e operacionais além da otimização de recursos.

Baseado em software livre e desenvolvido com base em uma série de estudos sobre inteligência espacial aplicada a biodiversidade em: **[Cruzelles](https://besjournals.onlinelibrary.wiley.com/doi/10.1111/1365-2664.13501) et al. em 2019**, o GoFor é acessível a qualquer profissional da área de restauração florestal, fornecendo informações para uma tomada de decisão melhor qualificada.

O software tem aplicação global e pode ser utilizado em todas as florestas tropicais e temperadas do mundo, colaborando para o planejamento de projetos e estudos de restauração em diferentes escalas, desde uma propriedade rural ou até mesmo para um bioma inteiro.

A ferramenta é uma iniciativa da The Nature Conservancy (TNC), por meio da Aliança de Fundos de Água da América Latina, em parceria com o projeto Natural Capital, da Universidade de Stanford, o Instituto Internacional para Sustentabilidade (IIS) e o Laboratório de Silvicultura Tropical (LASTROP) da Escola Superior de Agricultura Luiz de Queiroz da Universidade de São Paulo (ESALQ/USP).

Para mais informações acessar::

### **<https://www.tnc.org.br/GoFor>** // **<https://naturalcapitalproject.stanford.edu/>** // **<https://www.fondosdeagua.org/en/>**

# <span id="page-3-0"></span>**INSTALAÇÃO**

### <span id="page-3-1"></span>Em que tipo de computador posso instalar o GoFor?

O GoFor pode ser instalado em qualquer computador de mesa ou laptop que opere com o sistema operacional Microsoft Windows.

### <span id="page-3-2"></span>Onde encontro o arquivo de instalação?

Para instalar a ferramenta é necessário acessar a página do GoFor no website da The Nature Conservancy (**<https://www.tnc.org.br/GoFor>**). Lá será possível encontrar mais informações sobre a ferramenta e o link para download do arquivo de instalação.

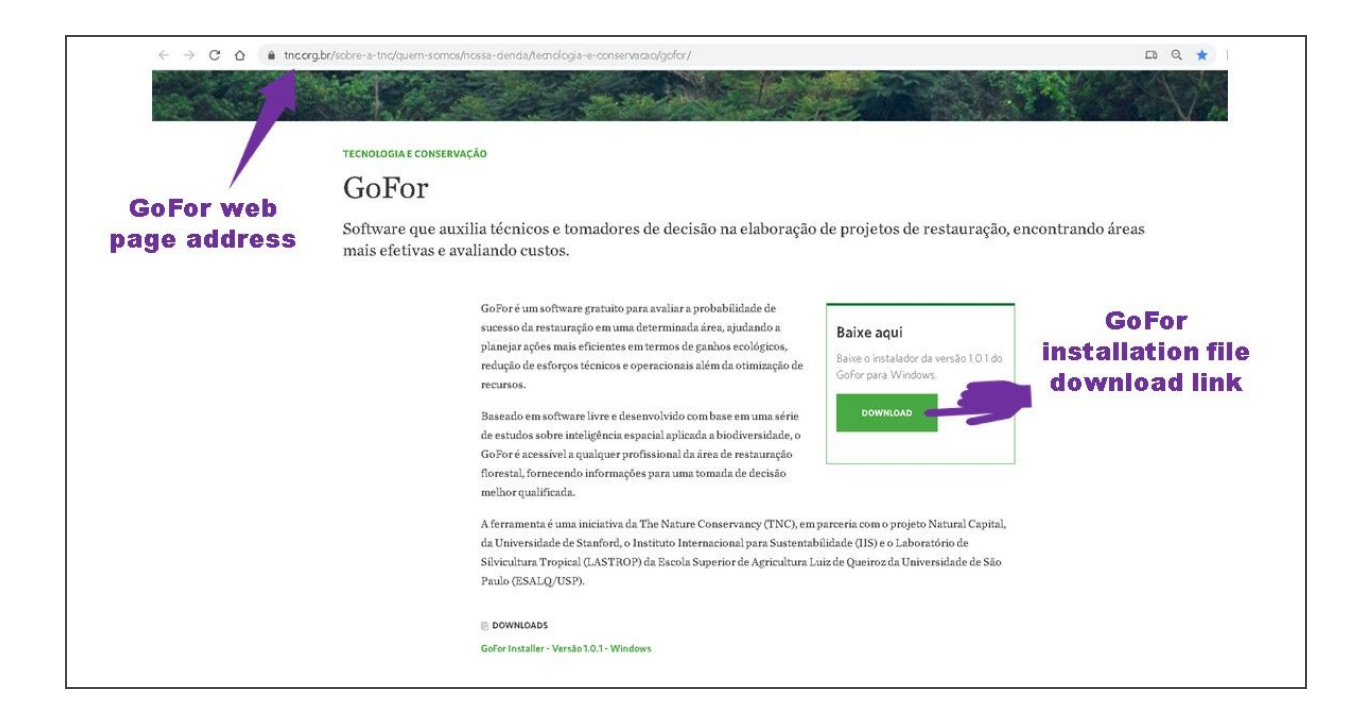

### <span id="page-3-3"></span>Após fazer o download do arquivo de instalação o que devo fazer?

Primeiro encontre a pasta onde o arquivo do GoFor foi salvo e nela peça para descompactar o arquivo "gofor\_1-0-1.zip". A seguir encontre o arquivo "Run.bat" e dê um duplo clique nele. Pronto! O GoFor será inicializado em seu computador.

Após instalado, uma tela de apresentação do GoFor será aberta, então basta clicar em "Ok" no canto inferior direito e ser direcionado para sua tela de funcionamento.

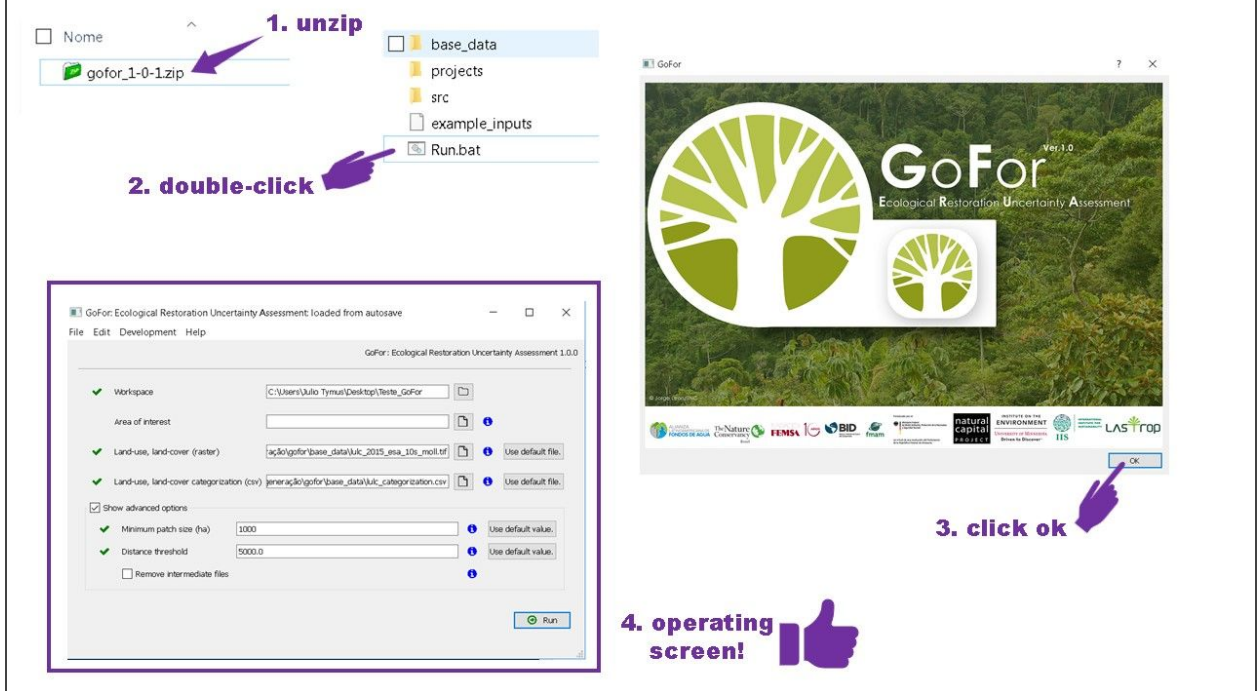

**Dica:** Dependendo do antivírus ou das configurações de segurança do Windows que <sup>o</sup> seu computador utiliza, você pode ter alguma dificuldade para inicializar a ferramenta. No caso do software de antivírus você pode agregar a pasta completa do GoFor na lista de pastas e aplicativos seguros. No caso das configurações de segurança de Windows, informe para seu sistema que deseja iniciar o aplicativo.

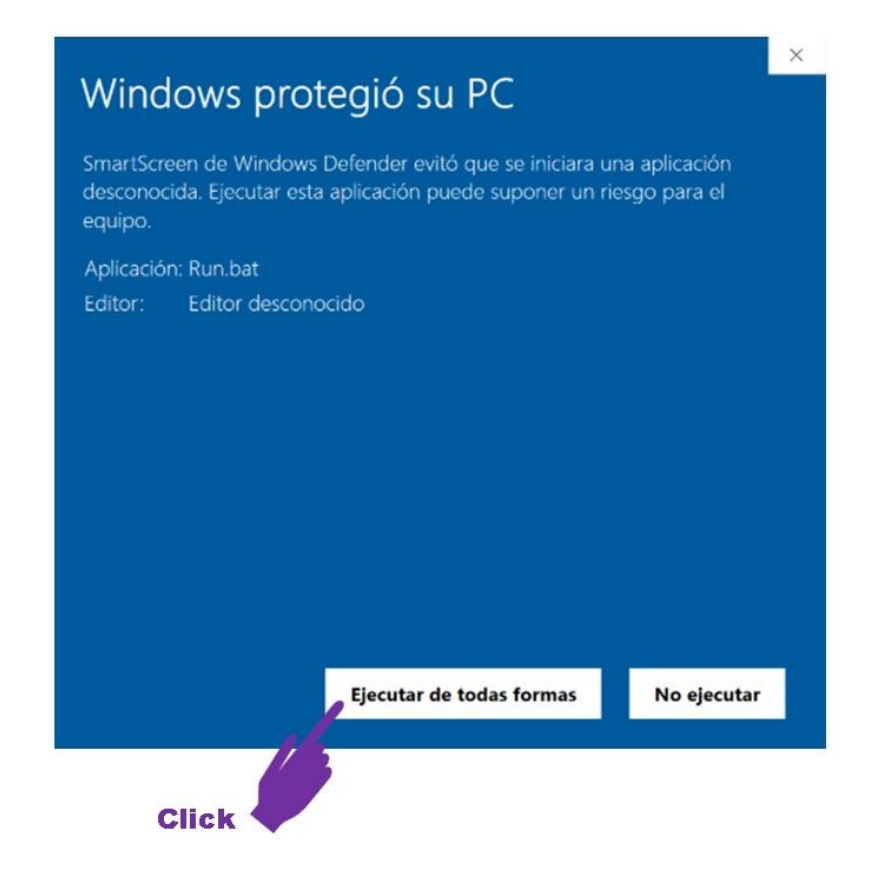

### <span id="page-6-0"></span>**USO DO APLICATIVO**

O aplicativo GoFor calcula a incerteza ecológica da restauração de florestas mediante a análise da configuração da paisagem numa área de interesse (ou de maneira mais simples, a probabilidade de sucesso de restauração). É uma ferramenta desenvolvida para avaliar as chances que uma determinada a ser restaurada possui para alcançar resultados de biodiversidade em níveis típicos de ecossistemas florestais de referência, de acordo com método apresentado por **[Cruzelles](https://besjournals.onlinelibrary.wiley.com/doi/10.1111/1365-2664.13501) et al. em 2019.**

Na prática, isto significa que o usuário precisa introduzir no programa um mapa com a informação sobre quais são as áreas onde ele tem interesse de avaliar a probabilidade de sucesso da restauração (ex.: áreas de desmatamento, de compensação, de uso agropecuário, de mineração, etc.) e as áreas de florestas nativas, tropicais ou temperadas remanescentes na paisagem, que vão servir para rodar as análises do GoFor. Com essas informações o GoFor realiza uma análise de incerteza ecológica da restauração e gera dois mapas em formato raster, que podem ser visualizados e processados em software GIS (GIS - Geographic Information System, na sigla em inglês).

### <span id="page-6-1"></span>Dados de entrada

Após de inicializar o aplicativo a dar "ok" na tela de bem-vindo você será dirigido para a tela principal da ferramenta. Nesta você vai encontrar 6 campos para indicar ao GoFor os arquivos e parâmetros para realizar a análise.

A seguir vamos apresentar um exercício de como rodar as análises do GoFor. Os dados para configurar e rodar a ferramenta de acordo ao explicado neste manual podem ser descarregados no seguinte link: **[Descarregar](https://drive.google.com/file/d/1AGVuEj1NWVa-fxsJnvnuqy9H85OlP_gc/view?usp=sharing) Dados Tutorial GoFor**

Este exercício corresponde a uma análise efetuado para a bacia do Rio Paraíba do Sul em Brasil, usando dados de cobertura do solo provenientes da Agência Espacial Europeia - ESA e seu projeto Land Cover Climate [Research,](http://maps.elie.ucl.ac.be/CCI/viewer/download.php) e dados de límites de bacia e hidrografía da World Wide Fund for Nature-WWF e seu projeto [Hydrosheeds.](https://www.hydrosheds.org/)

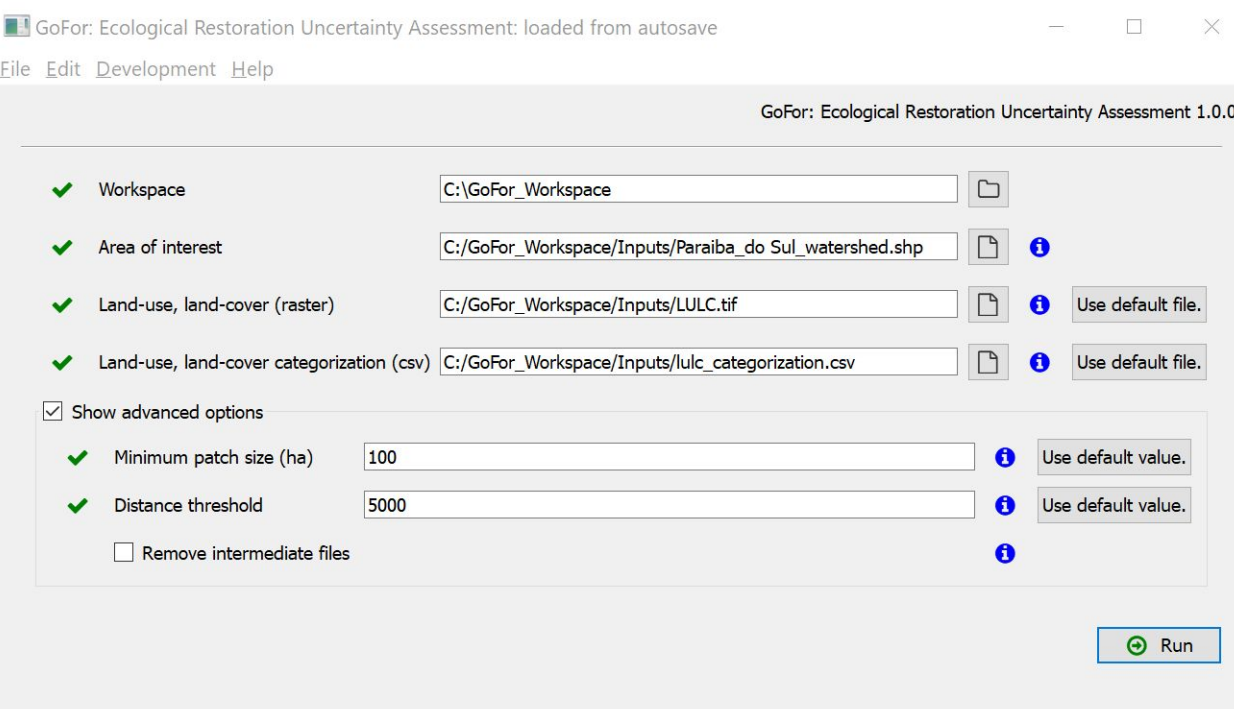

- 1. **Workspace**: corresponde à pasta onde GoFor vai guardar os resultados de análise.
- 2. **Area of interest**: corresponde à área que o GoFor vai utilizar para realizar o clip (corte) do dado de uso e/ou cobertura do solo. Este dado tem que ser um archivo de extensao **\*.shp**. Embora um arquivo shapefile esteja composto por multiples arquivos com diferentes extenções (\*.shp, \*.shx, \*.dbf, etc), o arquivo puntual que GoFor precisa corresponde unicamente a aquele terminado com a extensão "shp". Este arquivo shapefile deve estar no **mesmo sistema de coordenadas do arquivo raster que contém a informação de uso e/ou cobertura do solo**. Este deve ser um **sistema de coordenadas projetado**, com unidades **baseadas em metros**. No pacote de dados de tutorial, o dado que corresponde à área de interesse é o arquivo "Paraiba\_do\_Sul\_watershed.shp" de tipo SHP.

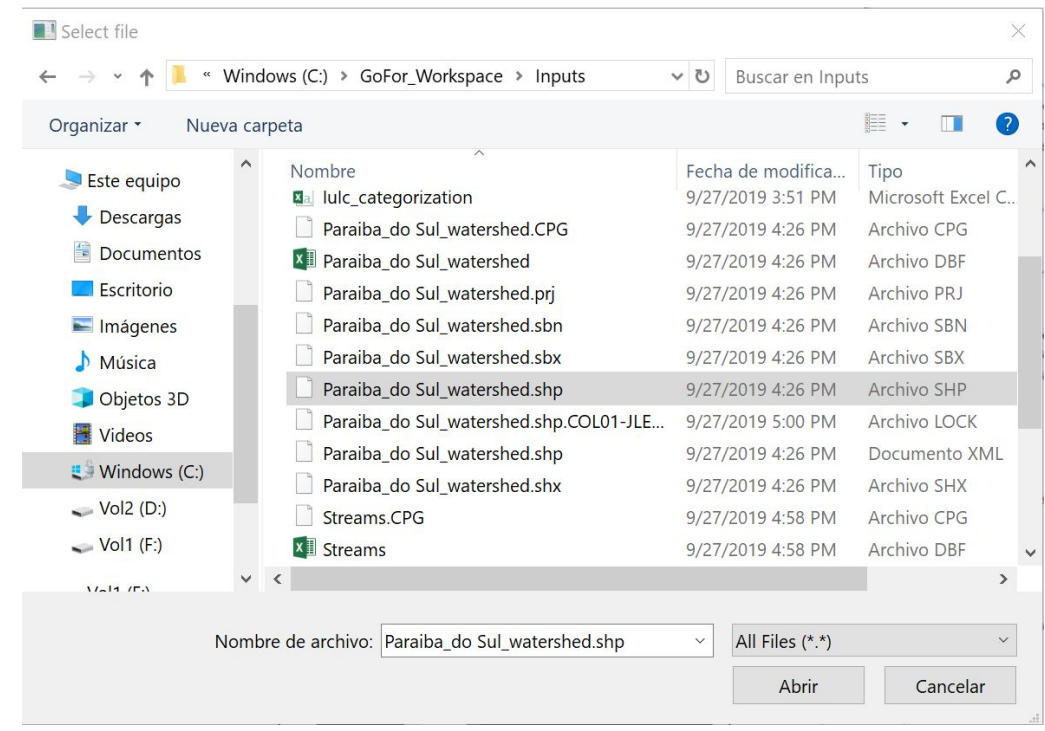

**Land Use, Land Cover (Raster):** Para gerar as análise no GoFor será necessário a utilização de um arquivo raster para representar as coberturas e usos do solo na paisagem de interesse. Este deve ser um arquivo raster, discreto ou categórico (um valor no raster corresponde a um tipo ou classe de cobertura). O raster deve estar em formato **\*.tif**, e estar no **mesmo sistema de coordenadas do arquivo shapefile que representa a área de interesse**. No pacote de dados de tutorial corresponde ao arquivo "LULC.tif" de tipo TIF.

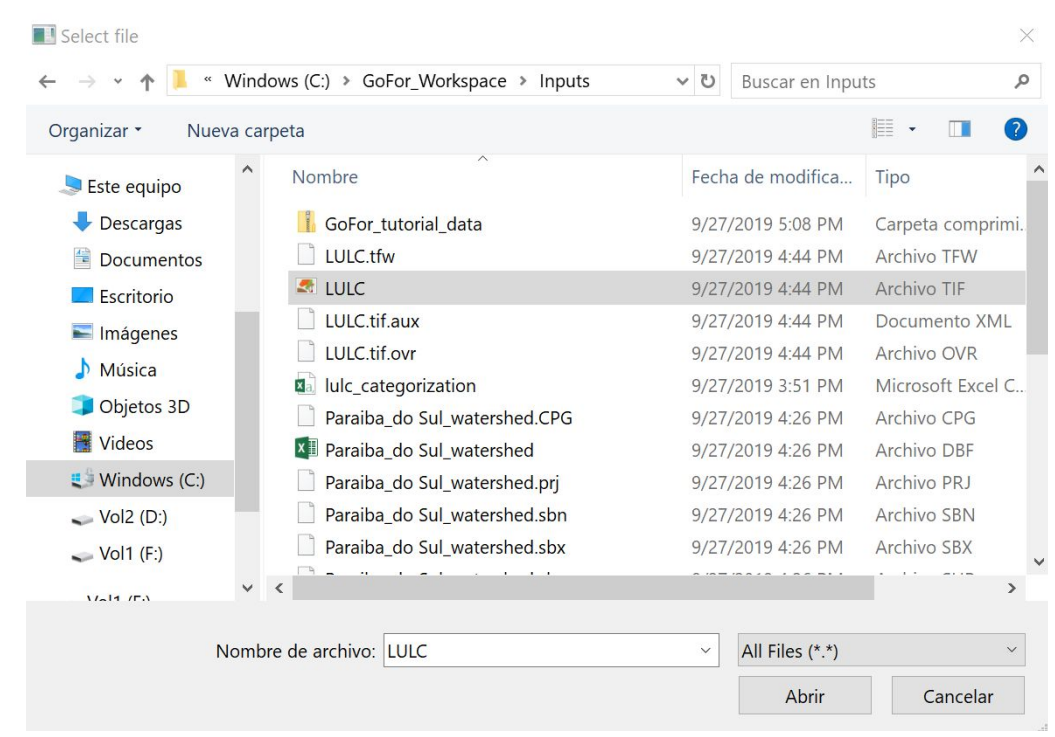

- 3. **Land Use, Land Cover Categorization (csv):** Corresponde a uma tabela, em formato **\*.csv** , ou seja texto separado por vírgulas, que relaciona as coberturas e usos do solo representadas no raster inserido no ponto anterior com alguma das categorias usadas pelo GoFor na análise com os valores entre parêntesis ():
	- a. (1) Floresta: formações florestais nativas, tropicais ou temperadas remanescentes na paisagem. A ferramenta vai usar estas áreas como áreas fonte de informação para o cálculo da probabilidade de sucesso da restauração.
	- b. (2) Não Floresta e área potencial para restauração.
	- c. (3) Não Floresta e área não suscetíveis para restauração. ex.: áreas urbanas, corpos hídricos, plantações de espécies florestais exóticas; formações vegetais nativas não florestais (ex.: campos, savanas, mangues entre outros).

O arquivo CSV deve manter o seguinte formato em seu cabeçalho e separadores, usando uma (1) entrada por linha para relacionar o valor original no raster de uso ou cobertura do solo no valor na esquerda da vírgula, e a categoria que GoFor deve interpretar no valor na direita da vírgula:

#### lulc\_class\_id,restoration\_category\_id

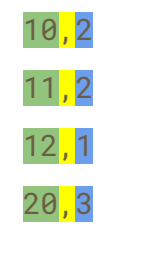

……………...

Este arquivo deve conter uma entrada por linha para cada tipo de uso ou cobertura do solo existente no raster carregado no ponto anterior, já que o GoFor precisa re-classificar todas as coberturas iniciais em alguma das três categorias para realizar a análise.

No pacote de dados de tutorial corresponde ao arquivo "lulc\_categorization" de tipo CSV. Neste caso o arquivo CSV está relacionando os dados originais do raster de coberturas de solo da ESA (arquivo que descreve os dados originais no pacote de dados do tutorial é o pdf "CCI-LC\_Maps\_Legend") e as três categorias usadas por GoFor.

Esta tabela pode ser gerada com facilidade empregando aquela disponível no pacote de dados de tutorial, basta substituir no Excel as informações dos pares de reclassificação do Bloco de Notas pelos dados do seu raster de coberturas e a interpretação que deseje usar daqueles dados.

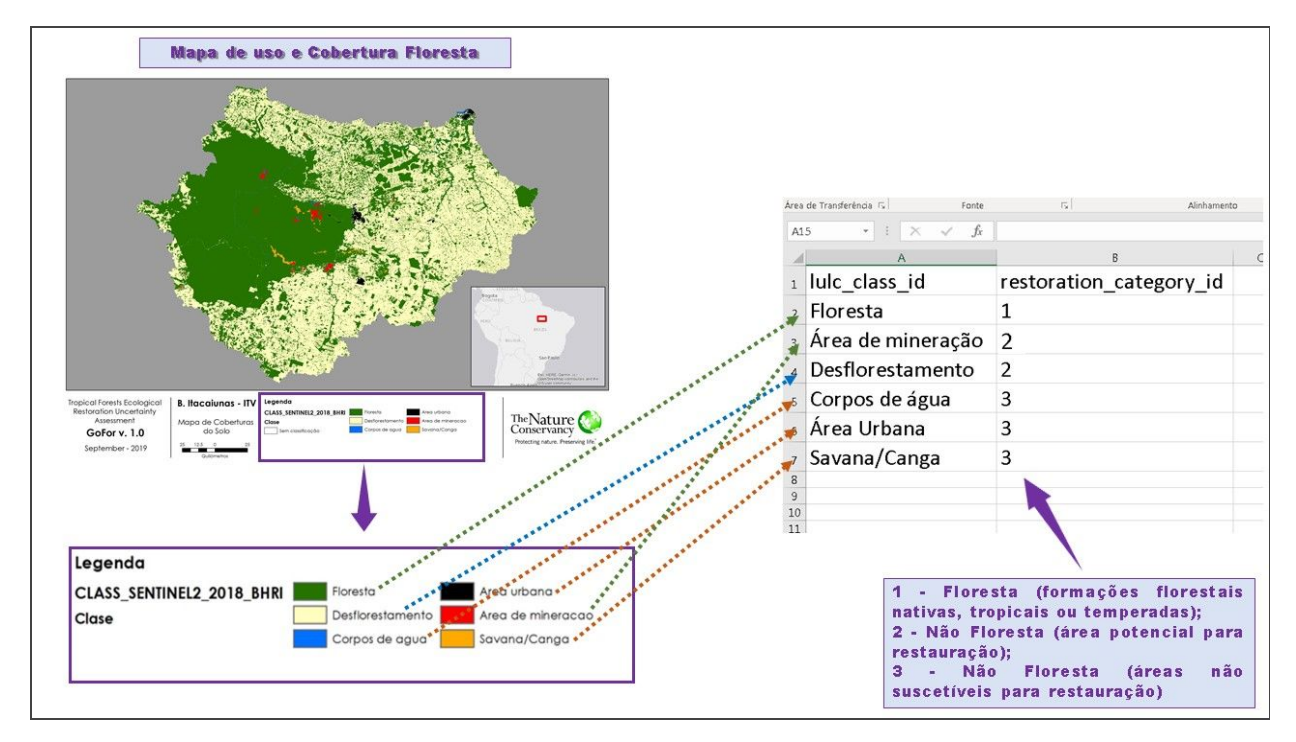

#### **4. Opções avançadas:**

- a. **Minimum Patch Size (hectares):** corresponde ao tamanho mínimo das formações florestais nativas, tropicais ou temperadas remanescentes na paisagem (daqui em diante denominadas "manchas de floresta nativa") reclassificadas como FLORESTA (valor na tabela de 1) que o algoritmo de GoFor vai considerar para a análise. O valor para replicar os resultados descritos no artigo científico de Cruizelles et al. deve ser ajustado neste campo em **100.**
- b. **Distance threshold (meters):** corresponde a distância máxima de análise das manchas de floresta nativa que o algoritmo do GoFor vai considerar. O valor para replicar os resultados descritos no artigo científico de Cruizelles et al. deve ser ajustado neste campo em **5000**.

### <span id="page-12-0"></span>**RESULTADOS DO GoFor**

O GoFor gera dois resultados em formato de arquivos raster (.tif), são eles:

i) Raster "**standardized\_ecological\_uncertainty\_percent**" - Localizado na pasta Outputs. Um mapa da Probabilidade do Sucesso de Restauração (isto é, da capacidade de ecossistemas degradados/alterados recuperarem a biodiversidade em níveis típicos dos ecossistemas florestais de referência), apresentado em um intervalo de variação 0 - 100. **Quanto mais próximo de 100**, **maior a probabilidade de sucesso de restauração** (para mais informações ver artigo: **[Cruzelles](https://besjournals.onlinelibrary.wiley.com/doi/10.1111/1365-2664.13501) et al. em 2019**). Este é o resultado principal da ferramenta.

ii) Raster "restoration success deciles" - Localizado na pasta Outputs. Um mapa da Probabilidade do Sucesso de Restauração, categorizado em 10 classes usando o método de classificação por quantis, com base no arquivo descrito no ponto anterior, e portanto, um resultado secundário da ferramenta. **Cada uma das 10 classes contém 10% do intervalo de variação da probabilidade de sucesso de restauração, dividido de forma igualitária (isto é, o mesmo número de pixels para cada classe). Quanto mais próximo de 1, maior a probabilidade de sucesso de restauração.** Esse dado, associado a um custo médio de restauração, por classe, ou conjunto de classes, pode ser utilizado para gerar estimativas de custos de investimento de restauração para a área de interesse.

# <span id="page-13-0"></span>**IMAGENS DO GoFor**

**Raster "standardized\_ecological\_uncertainty\_percent"**

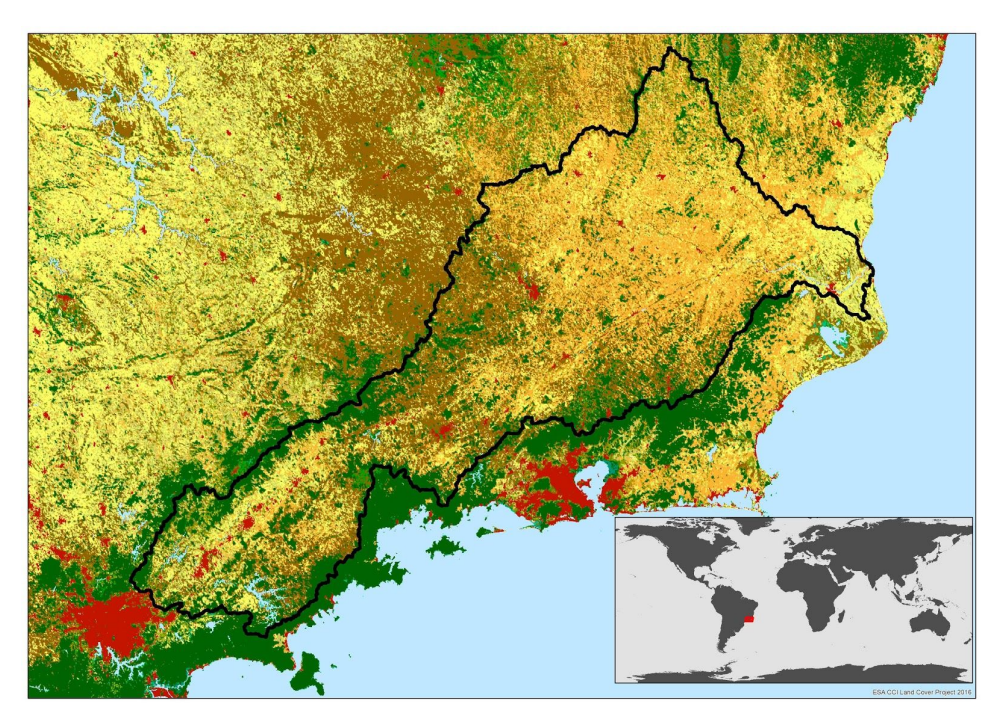

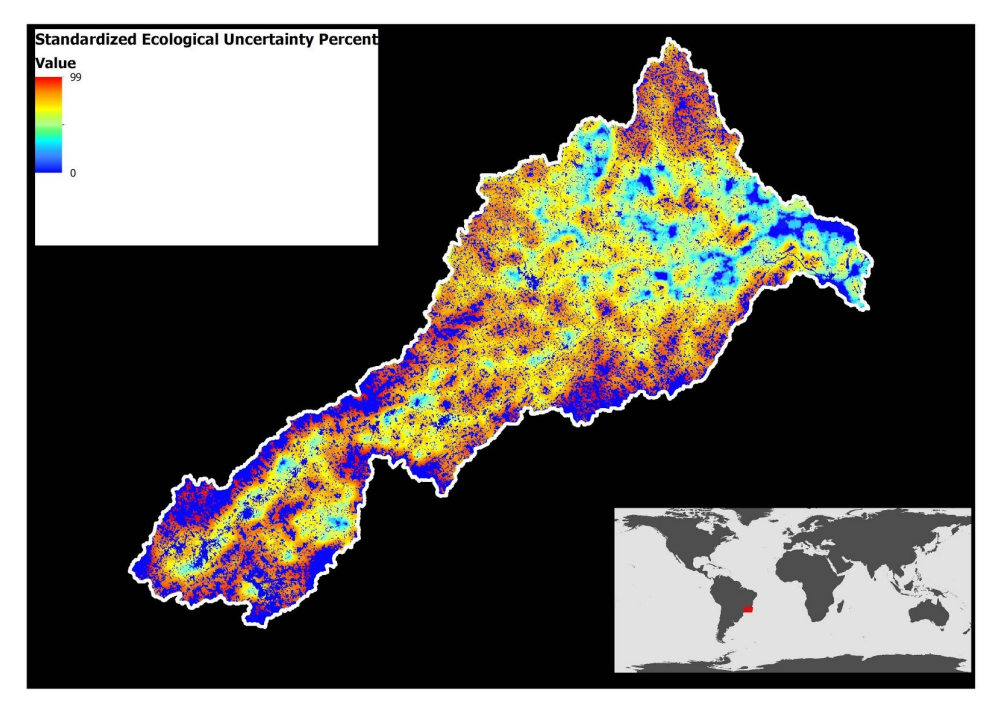

### **Raster "restoration\_success\_deciles"**

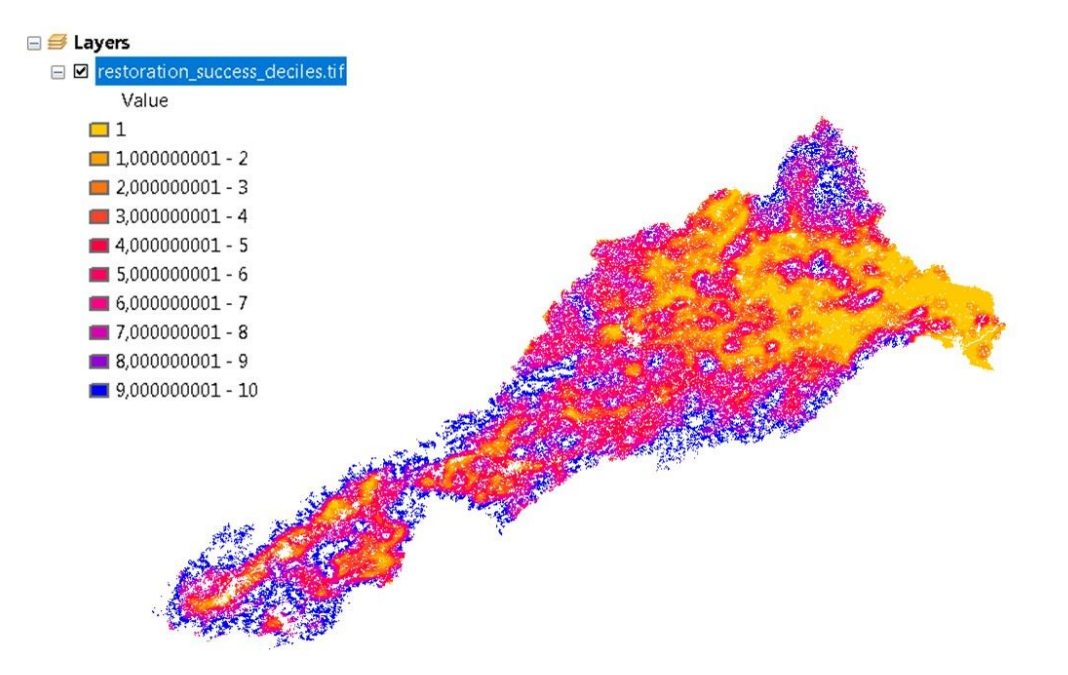